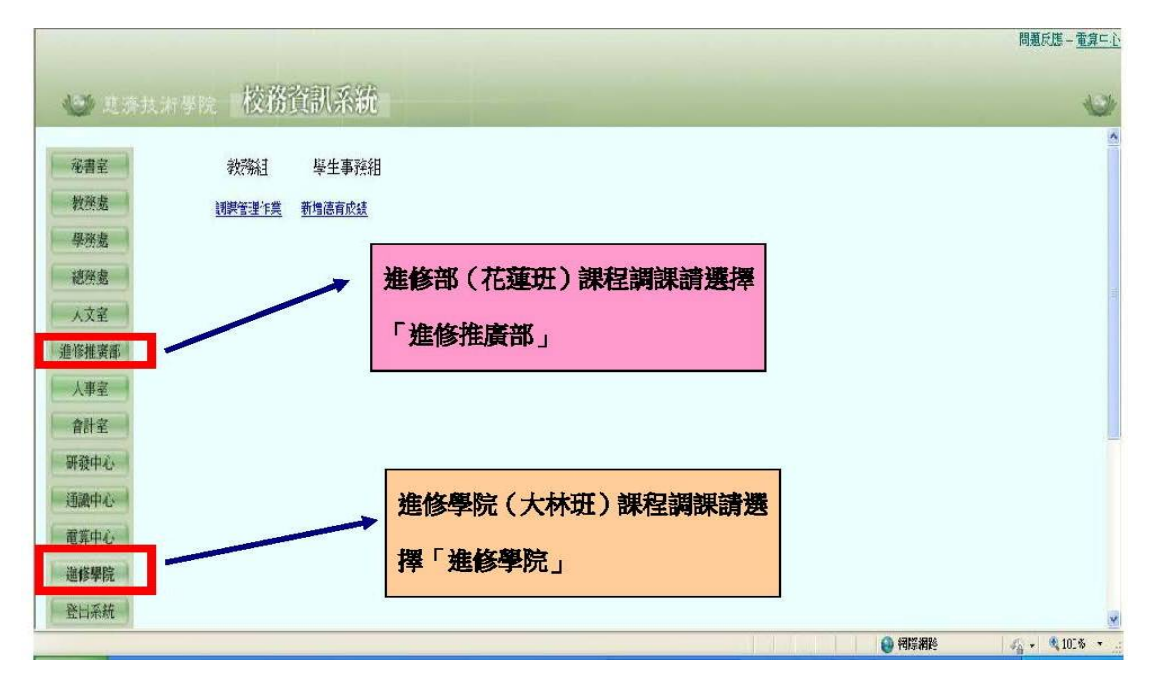

登入「校務資訊系統」→進修學院→選擇「調課申請作業」

進入「調課申請作業」畫面會顯示:

1.「兩週內請假紀錄及代理請假紀錄(人事室請假系統)」

2.當學期已申請的調課紀錄

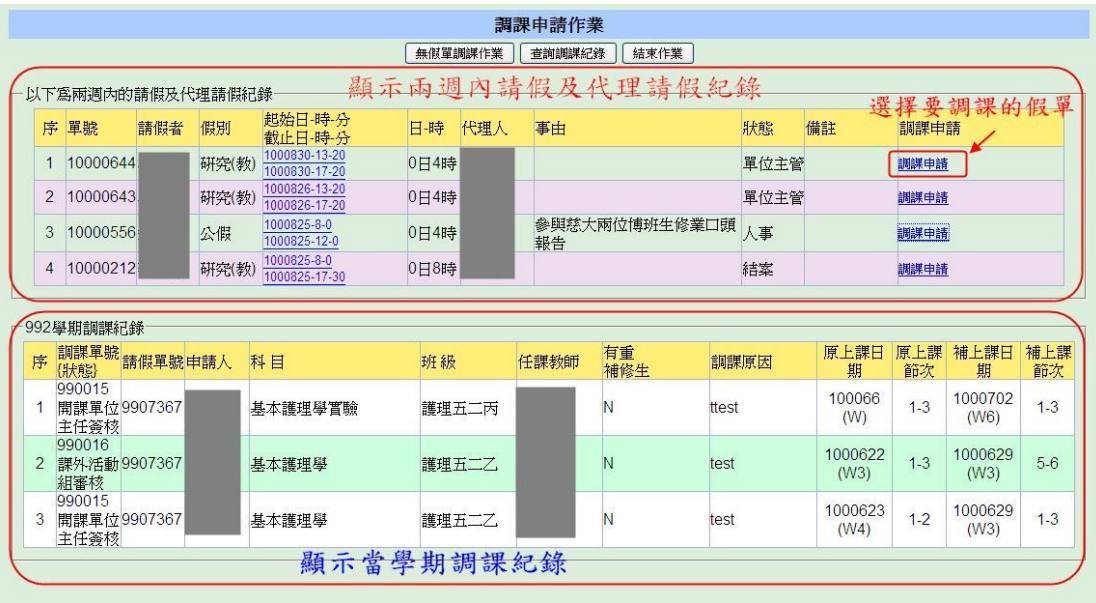

點選某一假單「調課申請」,顯示如下「教師當學期開課課程」, 點選課程「調課申請」會顯示調課單填寫表,請輸入「調課原因」、「原上課時間」、 「補課時間」後「確認新增」。

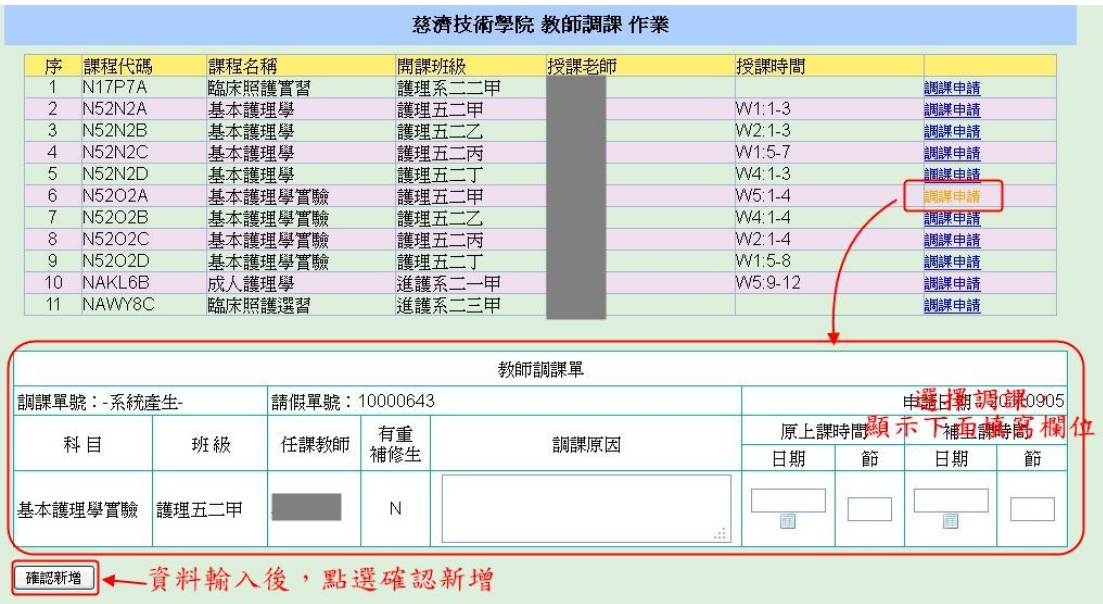

## 有課程互調:請記得按『新增互調課程』

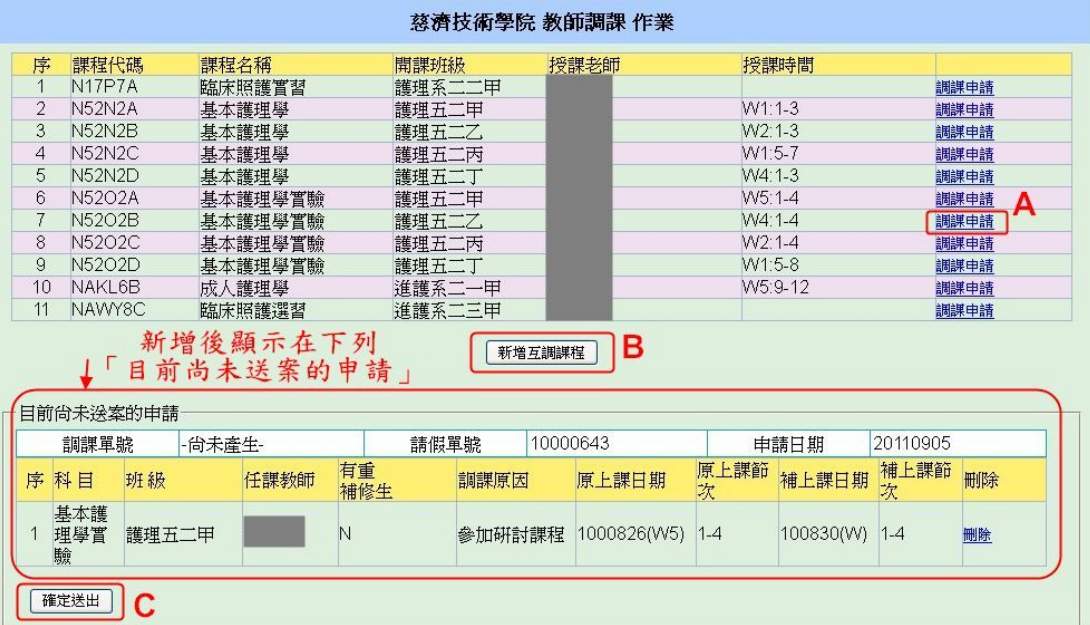

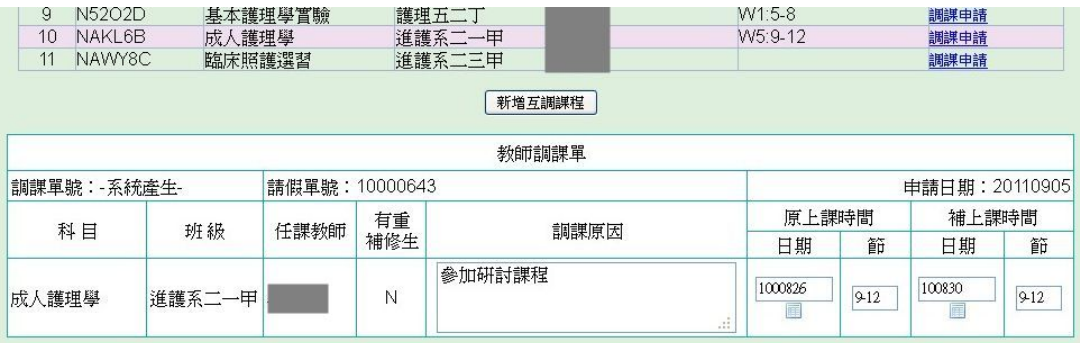

## 確認新增

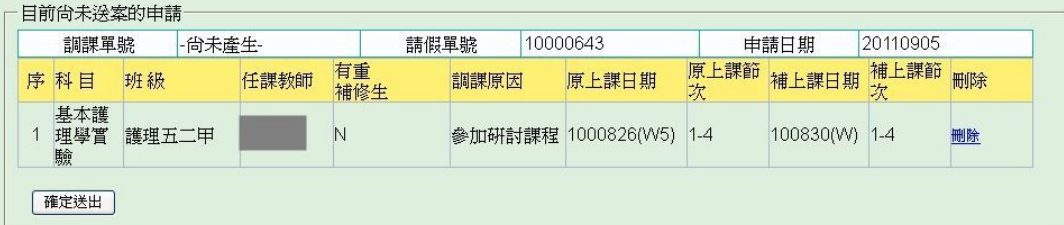

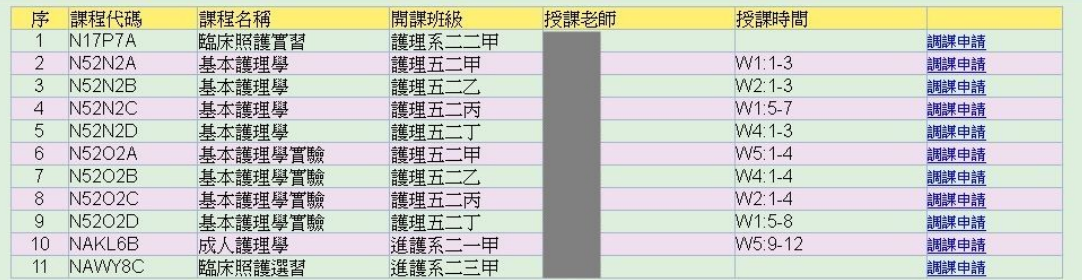

新增互調課程

多筆課程調課

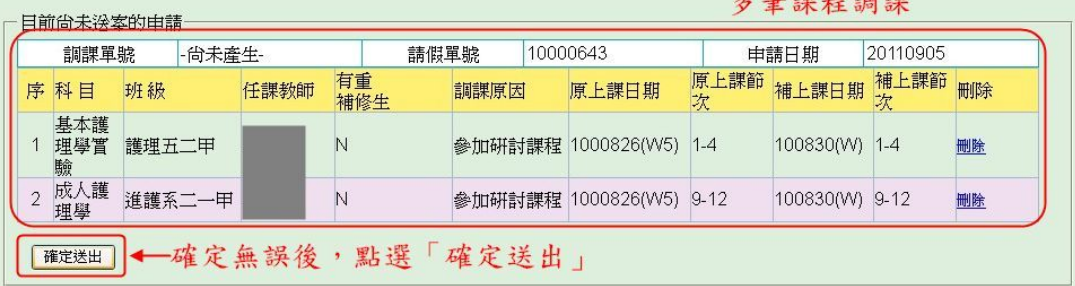

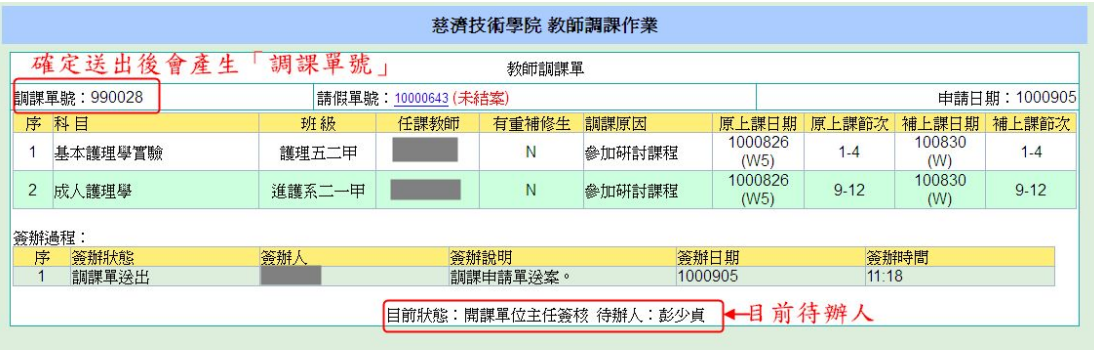